# 全國技術士技能檢定

# 團體報名前登錄系統 操作說明

#### acada da da seja acada da da seja acada da da seja da da acada da seja acada da seja

目錄:

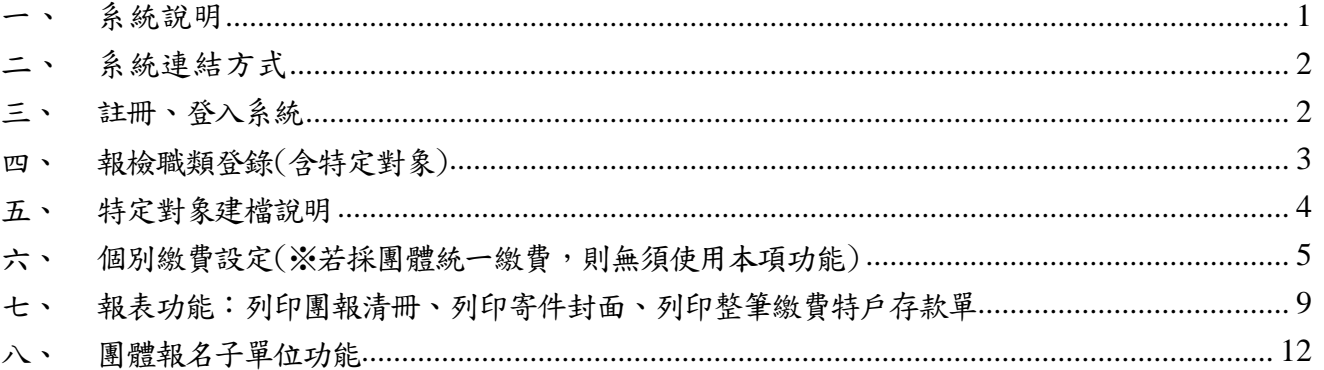

#### acada da da sa sa sa acada da da sa sa acada da da sa sa sa acada da da sa sa sa sa sa sa acad

### <span id="page-0-0"></span>系統說明

- 1. 適用對象:
	- (1) 凡團體單位協助所屬學生或會員等,統一彙報全國技術士技能檢定,皆適用本系統。
	- (2) 一般手工電銲、氬氣鎢極電銲、半自動電銲等3職類報檢人限使用個別通信報名, 不適用於本系統。
	- (3) ㄧ個團體序號,僅能擇一考區報考,若報檢人報名表書寫之考區名稱若與團報清冊 上之考區不一致時,請使用個別報名方式報名,否則將逕行安排於清冊上之考區應 檢,報檢人不得有異議。若團體內欲報考不同考區者,該新考區人數需達15人以上, 始可採新申請團體序號方式進行報名。
	- (4) 若已進入系統新增團體資料,但之後未寄出報名表或繳費未完成者,視同未完成報 名手續,寄出後請勿再異動系統上報檢資料,以免影響報檢人權益。
- 2. 系統說明:
	- (1) 團體單位必須先行於本系統中填入基本資料、報檢職類級別之人數(含特定對象), 另外需登錄申請特定對象之資料,經確認無誤後,可利用本系統之報表功能產生團 體報名清冊及繳費單,可憑繳費單至郵局辦理劃撥繳費。 (繳費金額已[扣除]特定對象報名費用,若經本中心審查完畢後發現資格不符特定 對象身分者,將通知「補繳報名費用])。
	- (2) 請彙整團報清冊、繳費存根或收據正本、報檢人報名表件及資格證件影本,於本梯 次報名截止日前(以郵戳為憑)統一寄至:

640-02 雲林縣斗六市大學路三段 123-5 號 技專校院入學測驗中心技能檢定專案室 收

## <span id="page-1-0"></span>二、 系統連結方式

至http://skill.tcte.edu.tw/,點選左方「團體報名前登錄系統」,即可進入系統。

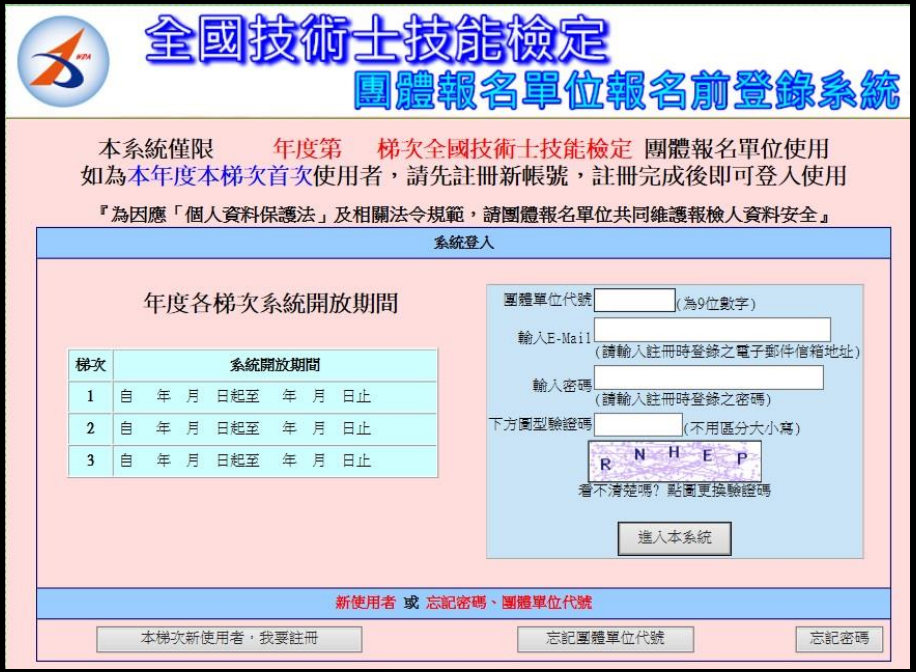

## <span id="page-1-1"></span>三、 註冊、登入系統

註冊帳號:於系統首頁左下方點選「本梯次新使用者,我要註冊」。

- (1) 填寫註冊資料,並設定登入密碼(至少 8 位英數字及特殊符號)。
- (2) 註冊完成,記下單位代碼。
- (3) 登入:輸入單位代碼、E-Mail 與密碼(請輸入註冊時登錄之承辦人 E-Mail 與密碼)。

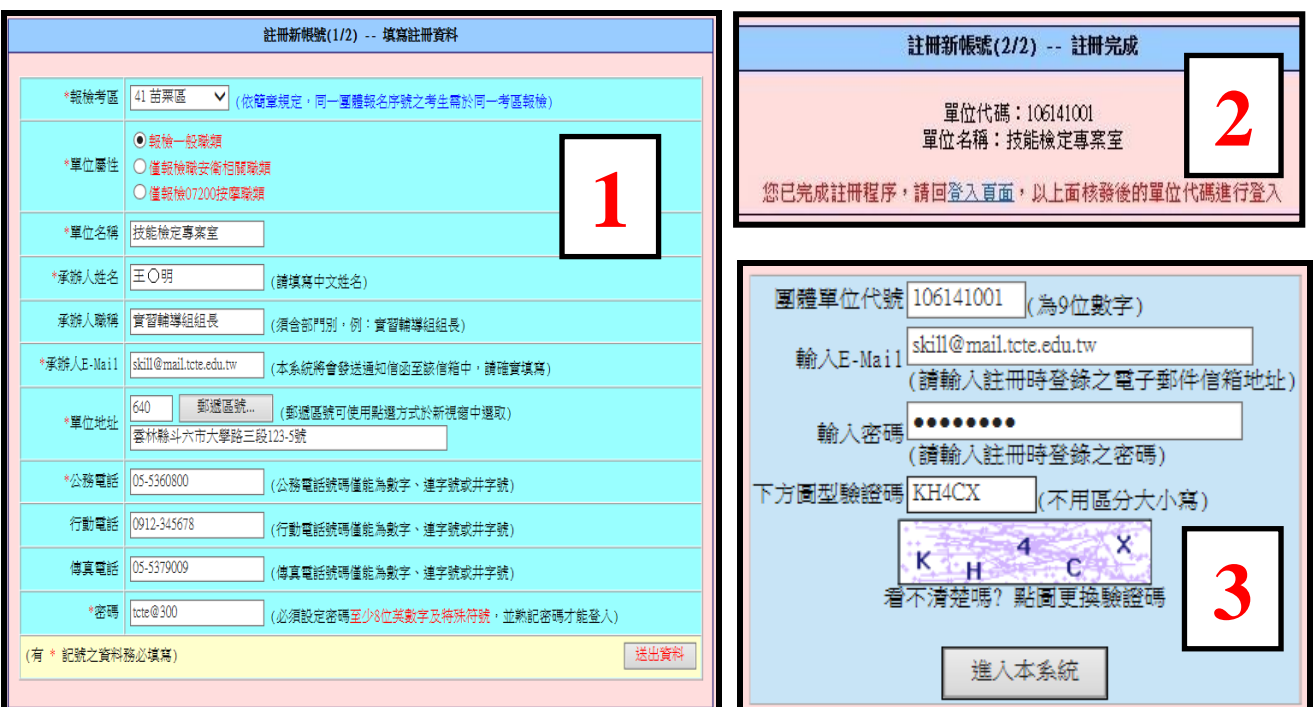

## <span id="page-2-0"></span>四、 報檢職類登錄(含特定對象)

- 1. 點選「報檢職類登錄」:
	- (1) 於職類、級別對應框中填寫人數,分為一般、免學、免術,需包含特定對象。
	- (2) 按下確認送出鈕。

### ◎一般手工電銲、氬氣鎢極電銲、半自動電銲等 3 職類報檢人限使用個別通信報名。

2. 變更人數:於框中修改人數後按下確認送出。

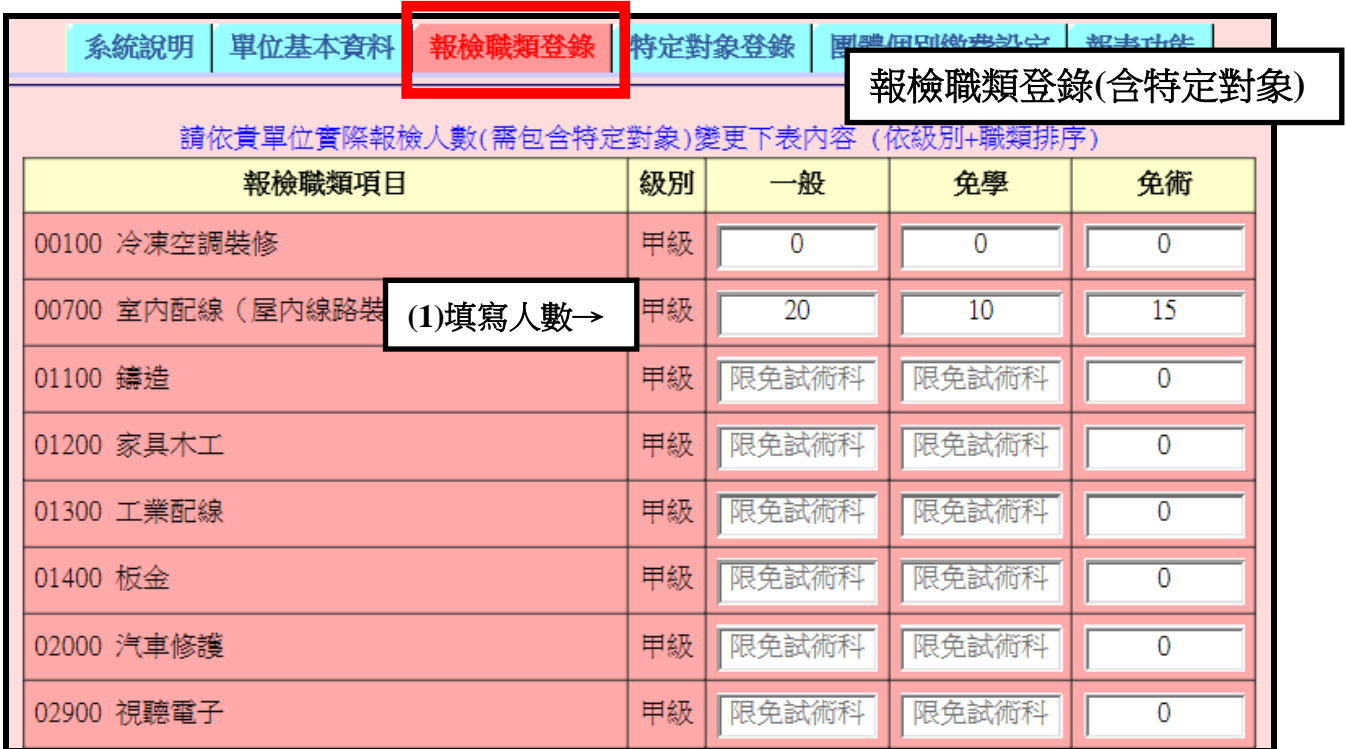

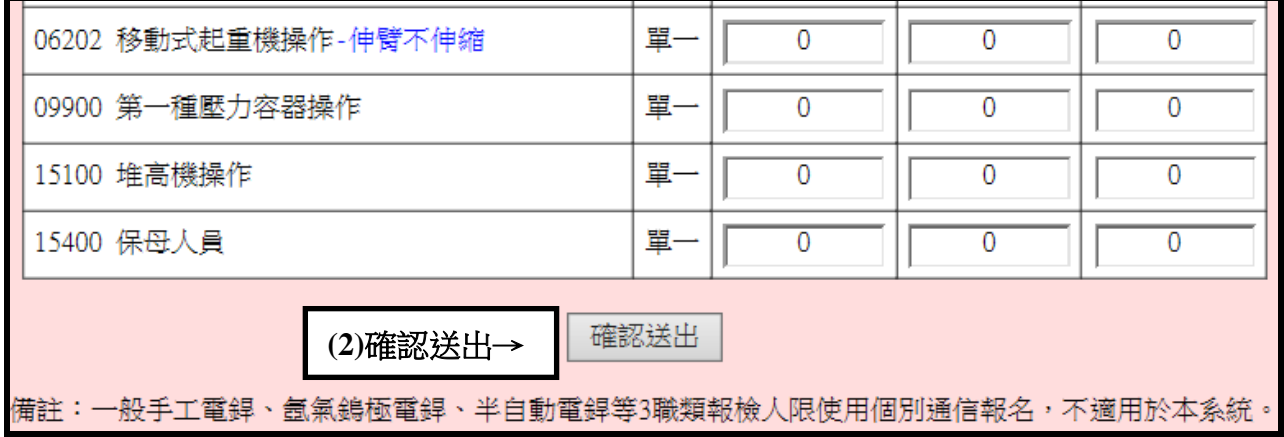

## <span id="page-3-0"></span>五、 特定對象建檔說明

- 1. 點選「特定對象登錄」,點選「新增特定對象」。
- 2. 輸入相關資料。
- 3. 勾選申請補助項目(報名資格審查費、學科測試費、術科測試費):
	- (1)全額補助者:全勾選
	- (2)僅補助證照費者:全部取消勾選
	- (3)需繳交部分報名費用者:勾選欲補助項目
- 4. 按下「確認送出」,系統會呈現費用清單。

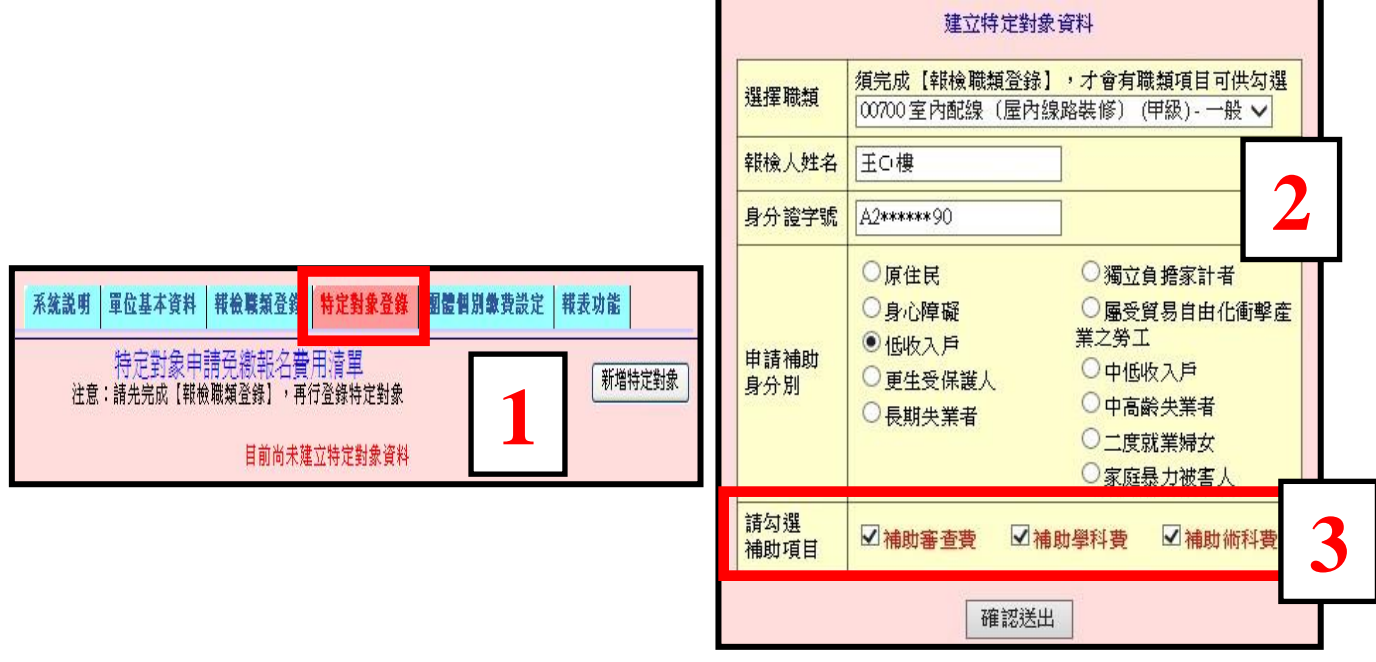

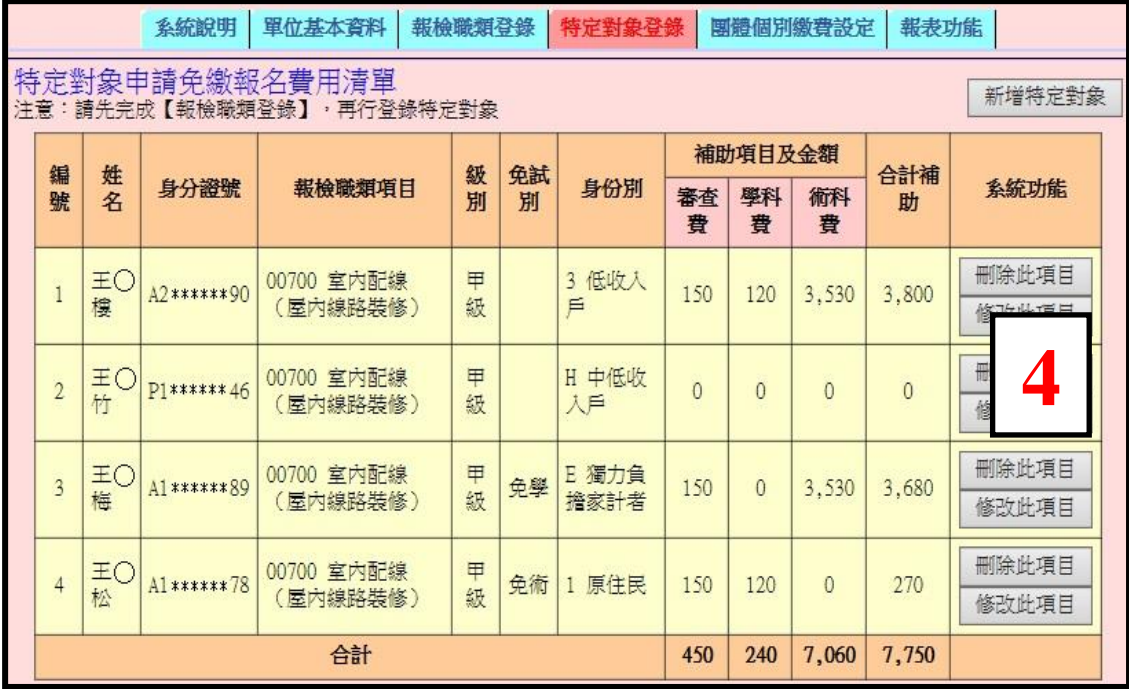

## <span id="page-4-0"></span>六、 個別繳費設定(※若採團體統一繳費,則無須使用本項功能)

- 1. 適用情形:
	- (1) 所有報檢人皆使用個別繳費方式。【全部個別繳費】
	- (2) 部分報檢人使用個別繳費,部分採用團體繳費方式。【個別繳費+團體繳費】

(3) 申請特定對象補助者,僅補助證照費或需繳交部分報名費用項目時,欲採用個別繳費。

2. 點選「團體個別繳費設定」,建立個別繳費資料。

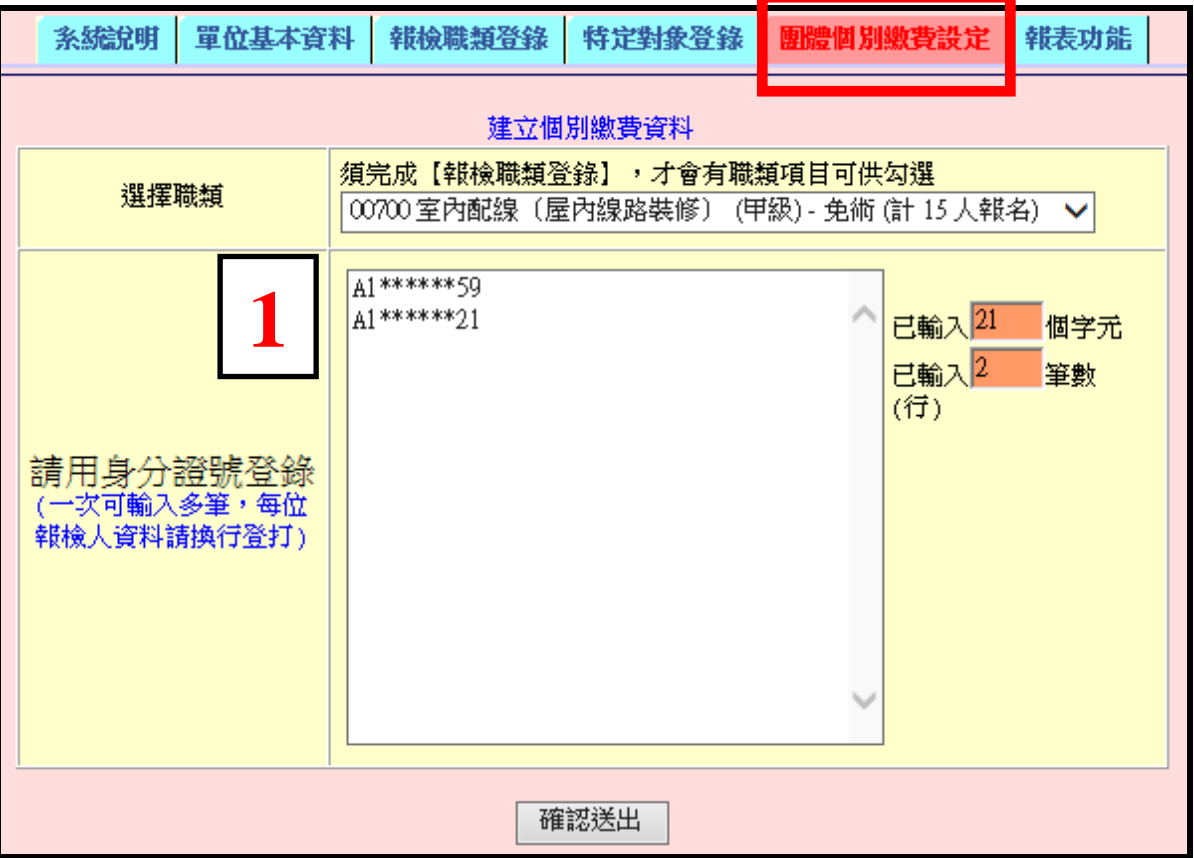

3. 系統呈現個別繳費資料清單(可至報表功能列印個別繳費單)。

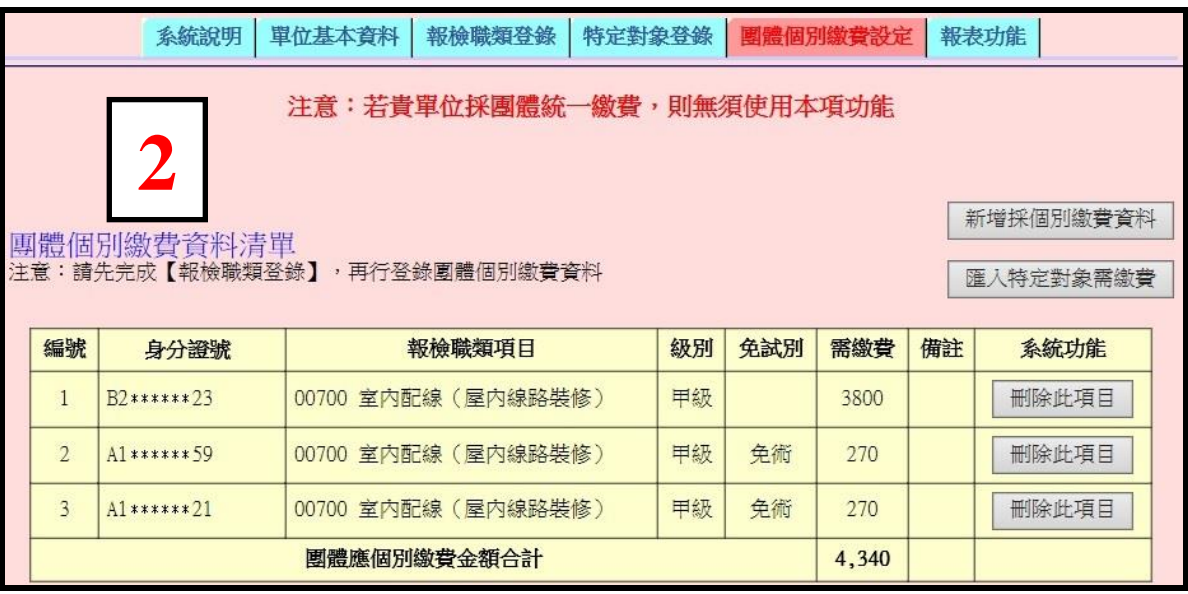

全國技術士技能檢定-團體報名前登錄系統 操作說明 第 5 頁,共 12 頁

4. 匯入特定對象需繳費名單:(※若無特定對象需繳費情形,則無須使用本項功能) 點選「匯入特定對象需繳費」,系統會自動帶入特定對象需繳費資料。

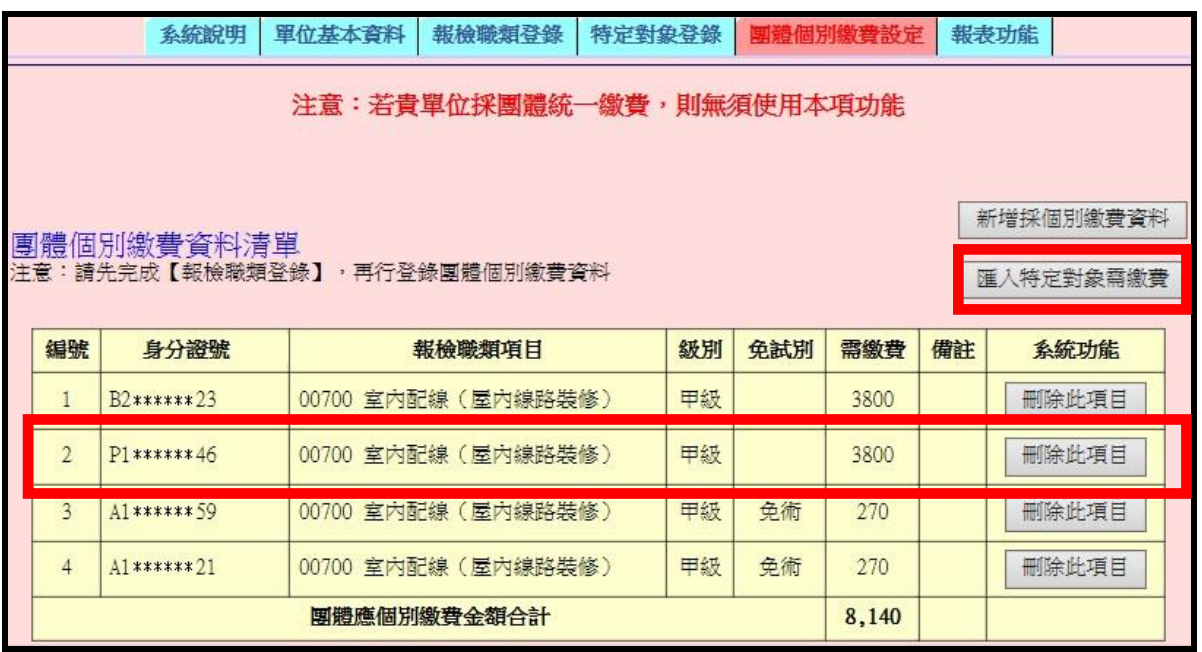

5. 報表功能:列印個別繳費單、列印個別繳費報檢人清冊

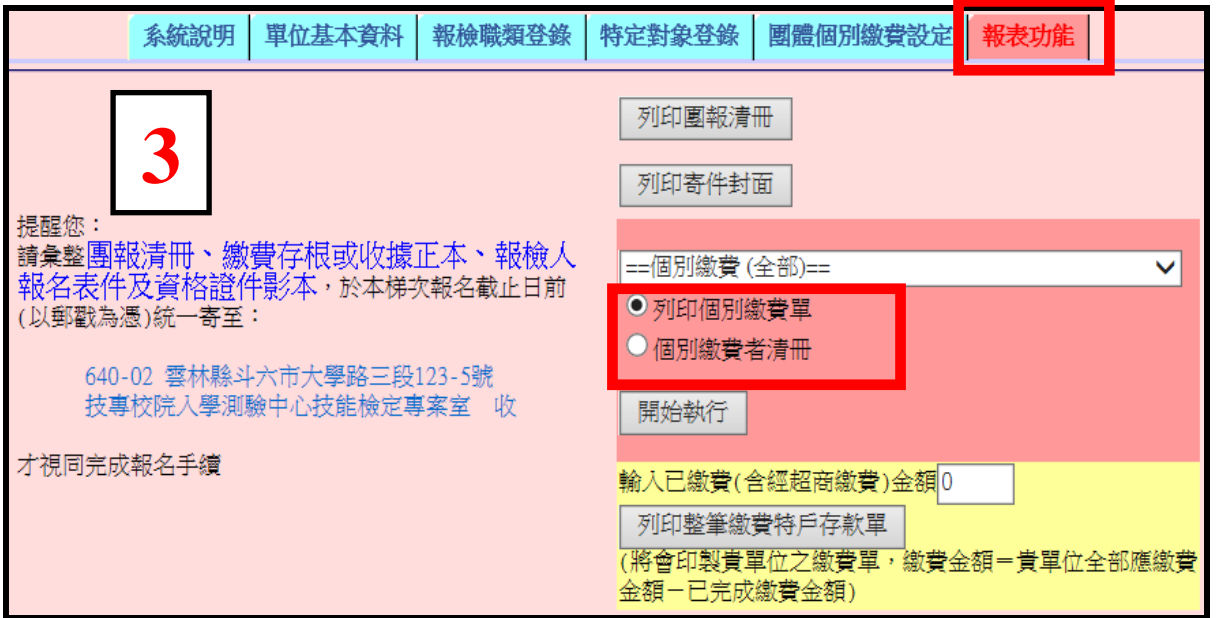

6. 列印個別繳費單請至便利商店或郵局擇一方式繳費;繳費完成後將便利商店或郵局交付之 收據正本黏貼於報名表上。

7. 【個別繳費者請將收據正本黏貼於報檢人正表】

個別繳費單-便利商店專用繳費單 (黏貼超商感熱紙-代收款專用繳款證明(顧客聯)正本)

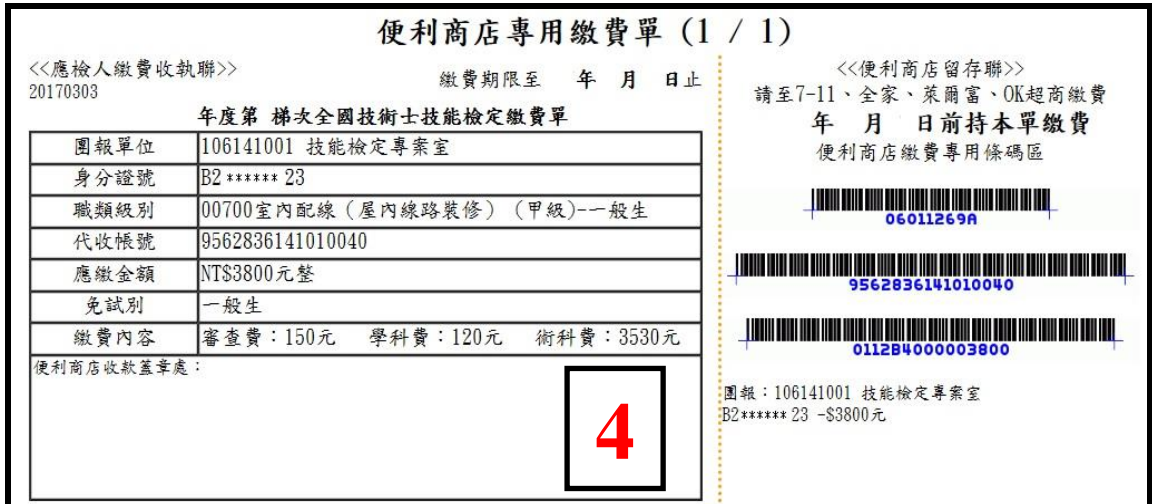

個別繳費單-郵政劃撥儲金特戶存款單 (黏貼郵局劃撥儲金特戶存款收據正本)

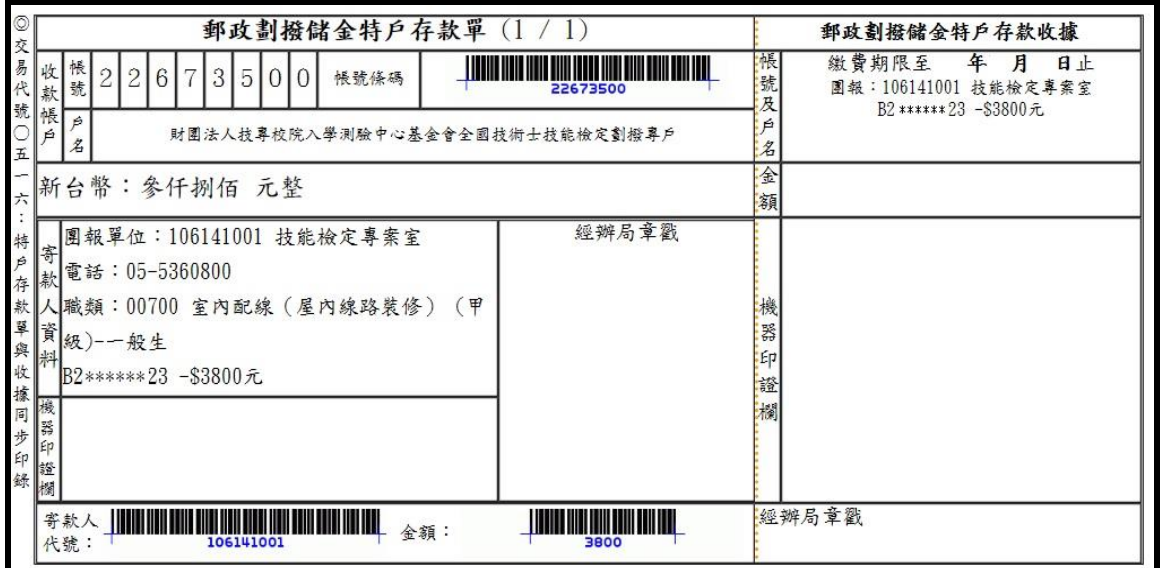

8. 列印個別繳費報檢人清冊:請確認筆數和金額正確

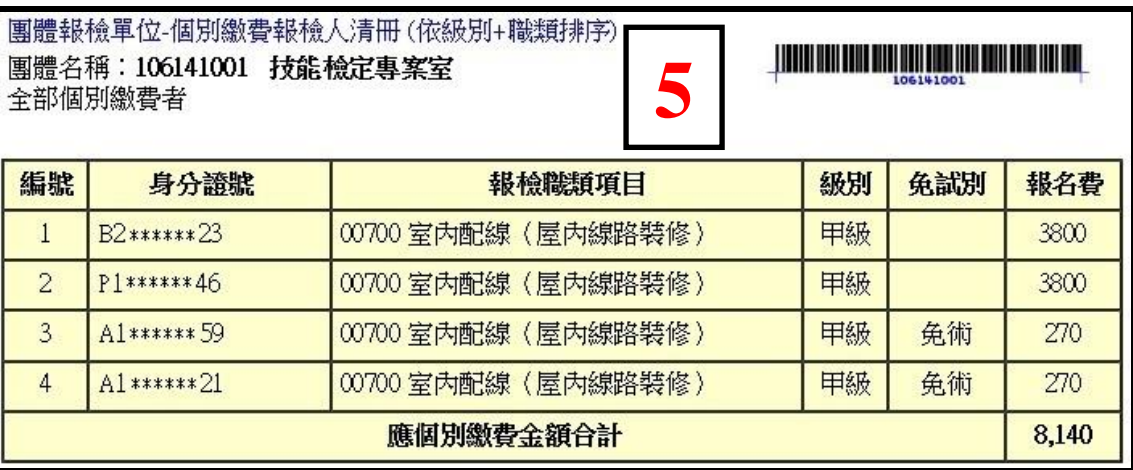

#### 9. 部分報檢人使用個別繳費,部分採用團體繳費方式:

- (1) 點選「報表功能」
- (2) 輸入已繳費金額
- (3) 按下「列印整筆繳費特戶存款單」鈕。

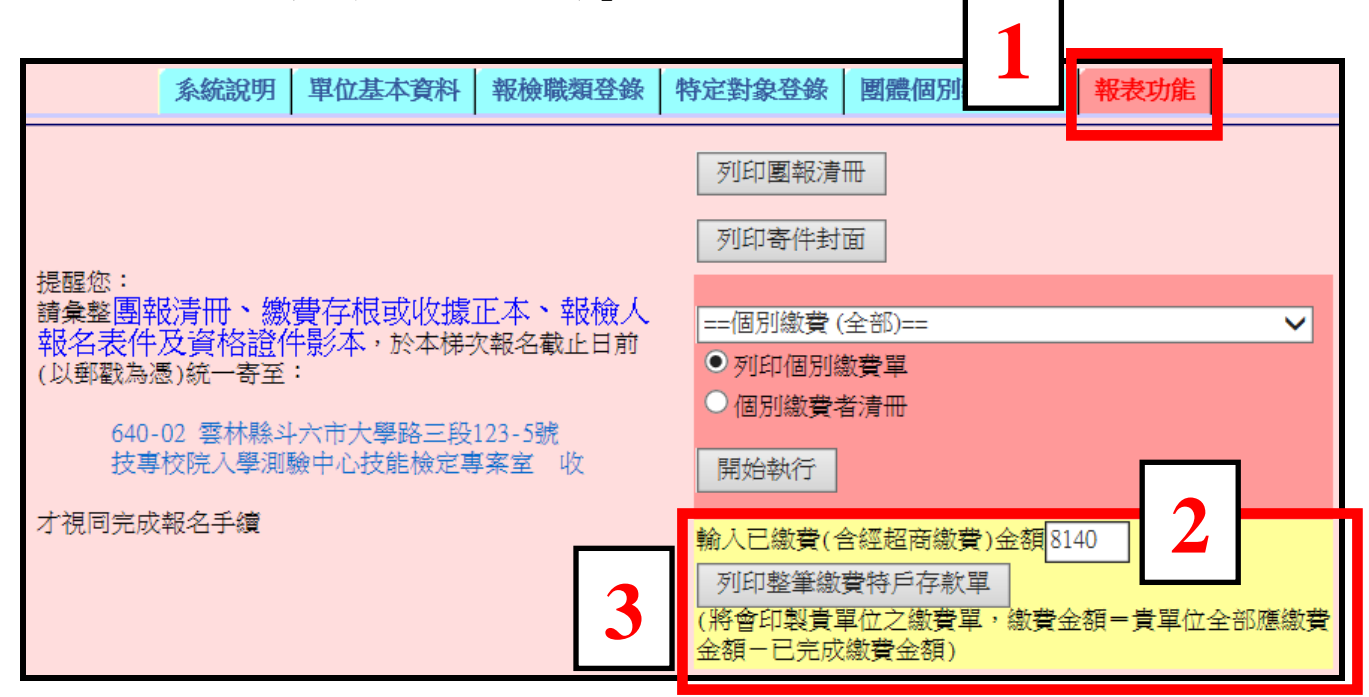

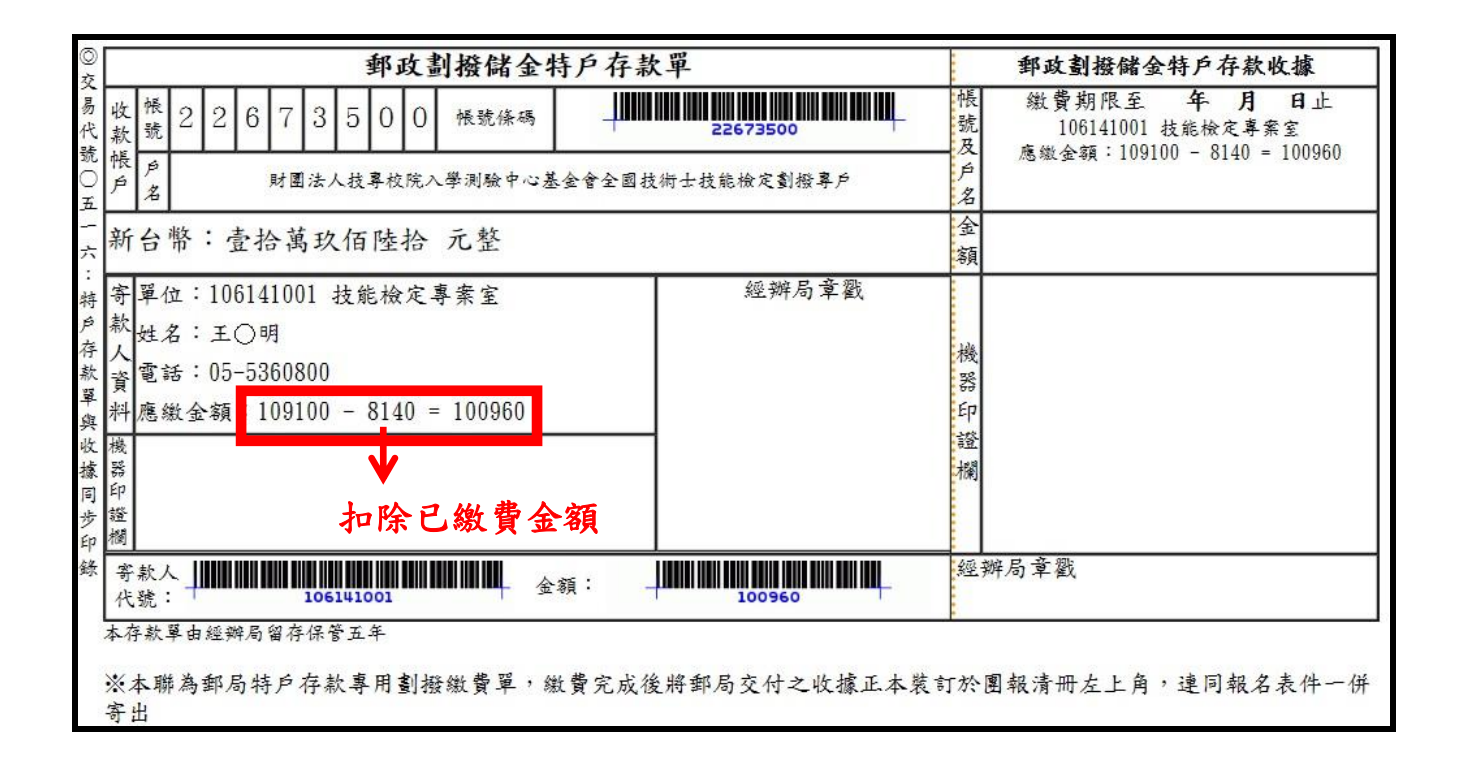

# <span id="page-8-0"></span>七、 報表功能:列印團報清冊、列印寄件封面、列印整筆繳費特戶存款單

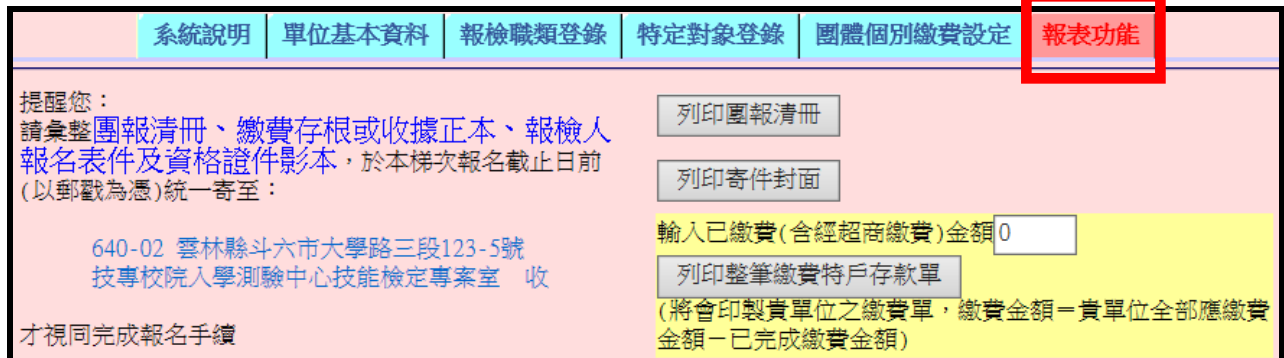

#### 1. 列印團報清冊

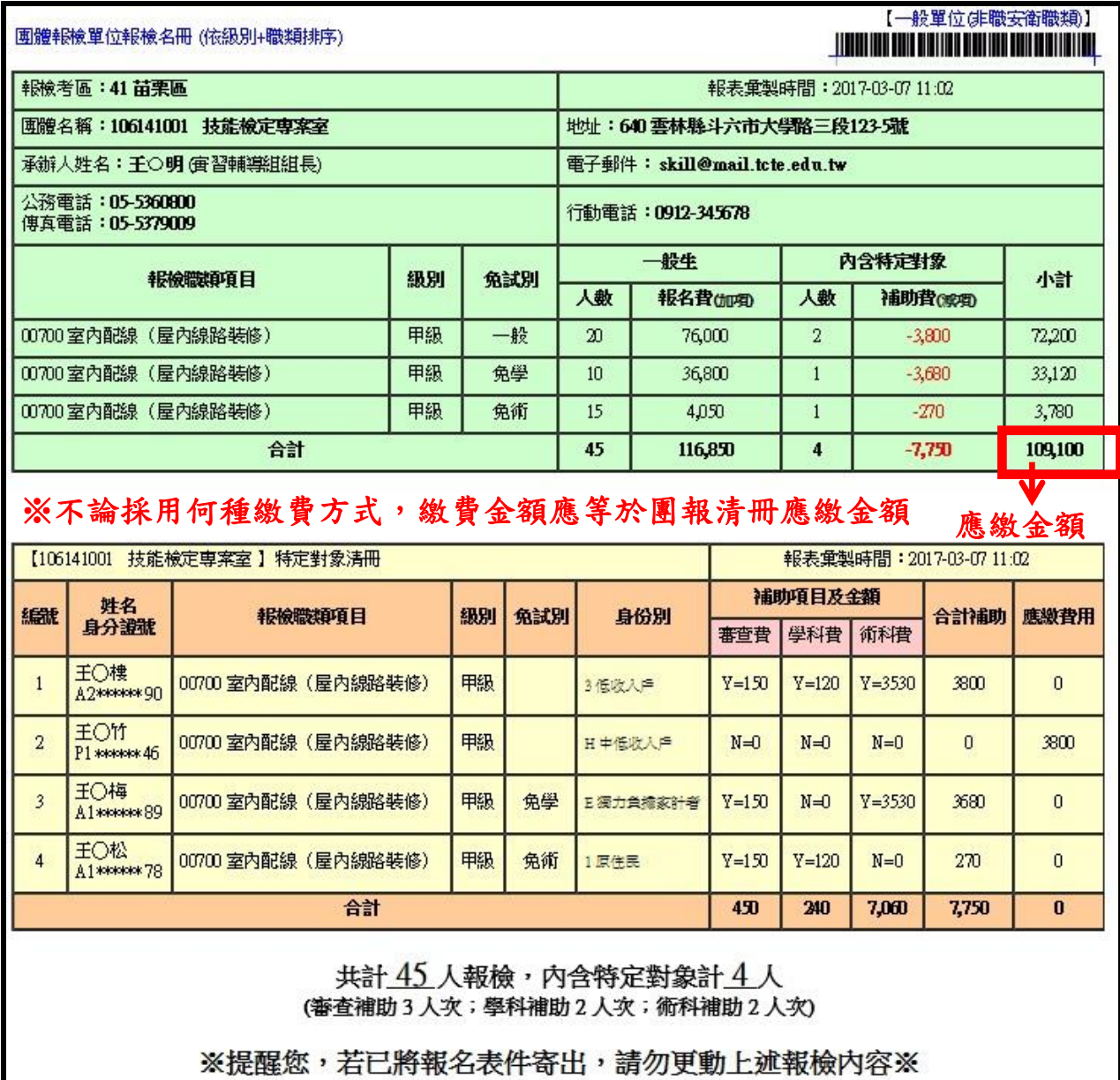

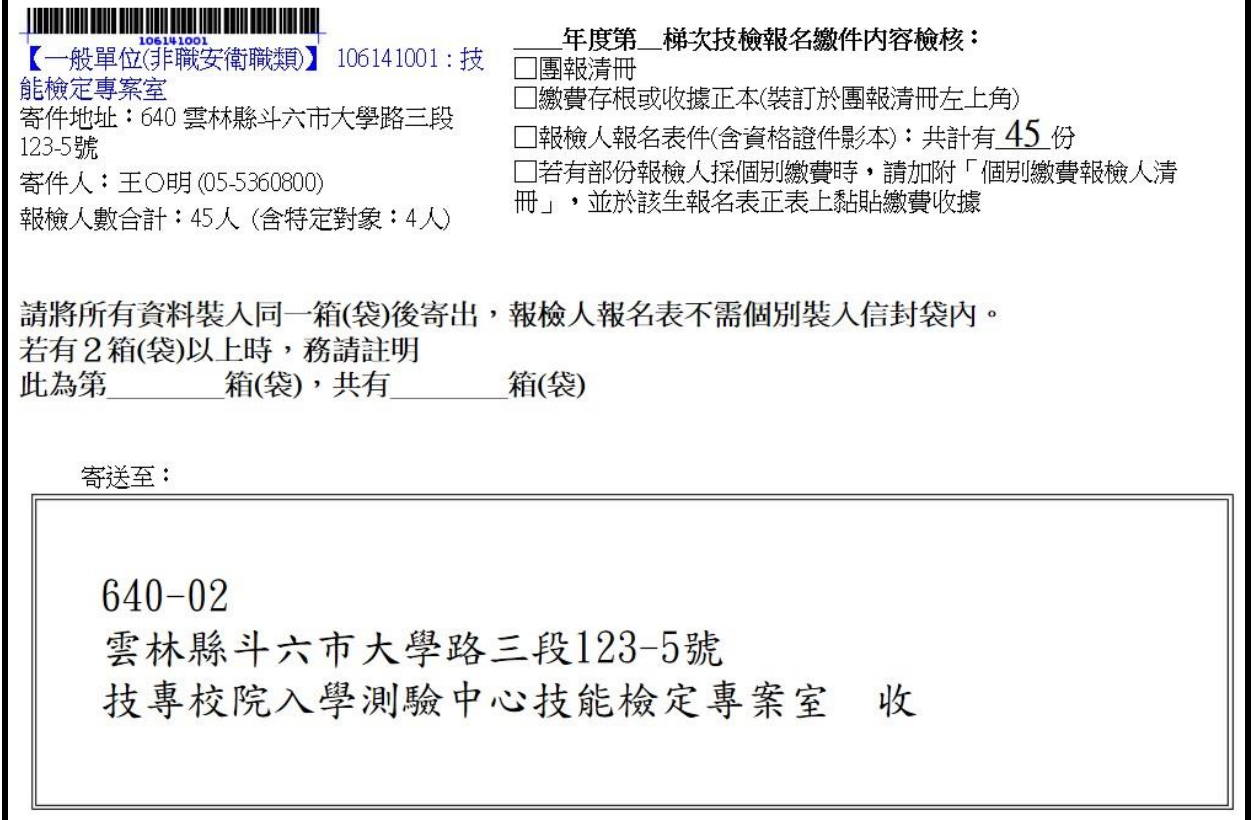

3. 列印整筆繳費特戶存款單本聯為郵局特戶存款專用劃撥繳費單,繳費完成後將郵局交付之 收據正本連同報名表件一併寄出。

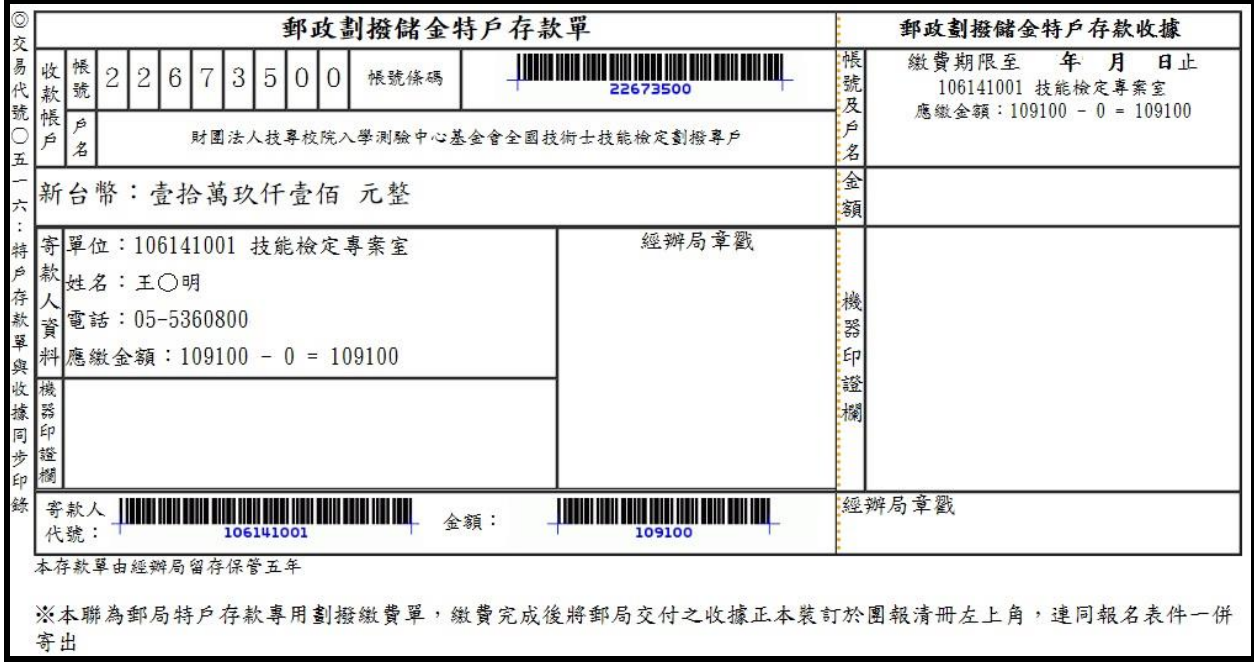

提醒您:

1.請彙整團報清冊、繳費存根或收據正本、報檢人報名表件及資格證 件影本,於本梯次報名截止日前(以郵戳為憑)統一寄至:

> 640-02 雲林縣斗六市大學路三段 123-5 號 技專校院入學測驗中心技能檢定專案室 收

才視同完成報名手續。

- 2. 寄出後請勿再異動系統上報檢資料,以免影響報檢人權益。
- 3.資格審查通過後,准考證統一寄送團體承辦人,成績單及術科通知 單個別寄送。

## <span id="page-11-0"></span>八、 團體報名子單位功能

- 1. 適用對象
	- (1) 學校:需要以班級為單位者。

(2) 其他團報單位:報名 2 個以上考區,且報名人數達到 15 人以上者(不限同一職類)。 2. 點選「單位基本資料」

- (1) 「新增一列」,選擇新單位所在考區及輸入新單位之名稱,並設定登入密碼。
- (2) 按下「確認整批送出」鈕,送出後即無法刪除。
- (3) 切換單位:按下「切換至該單位」鈕,即可變換團體單位代號並登錄相關資料。

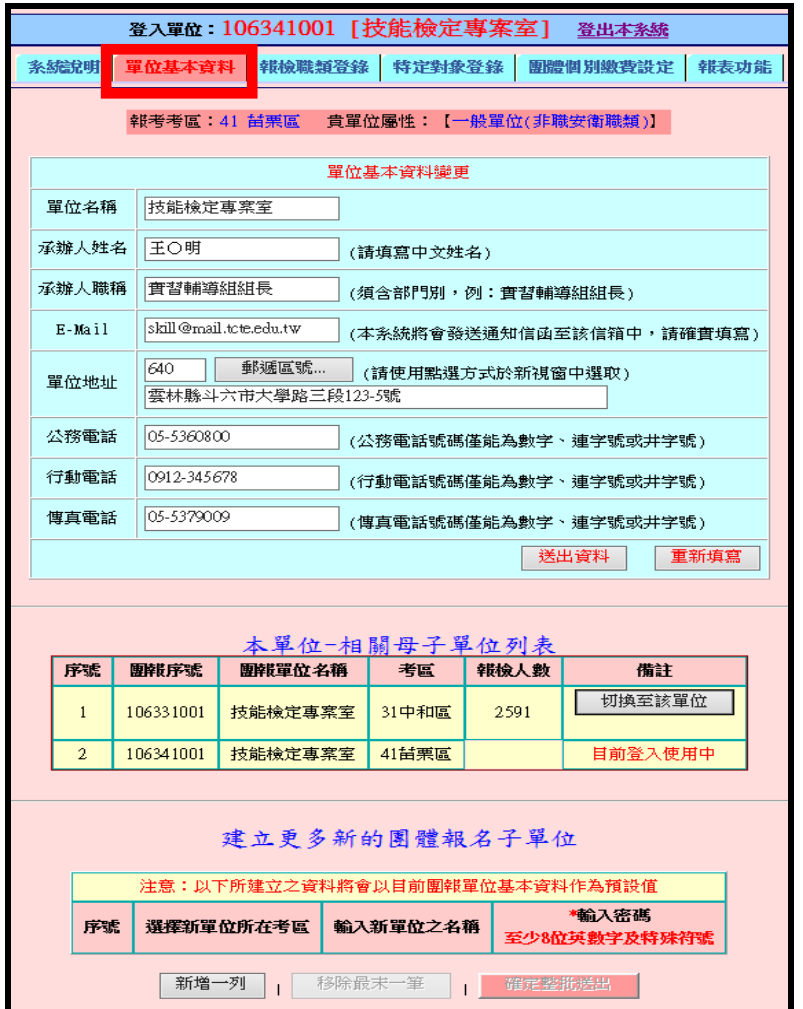

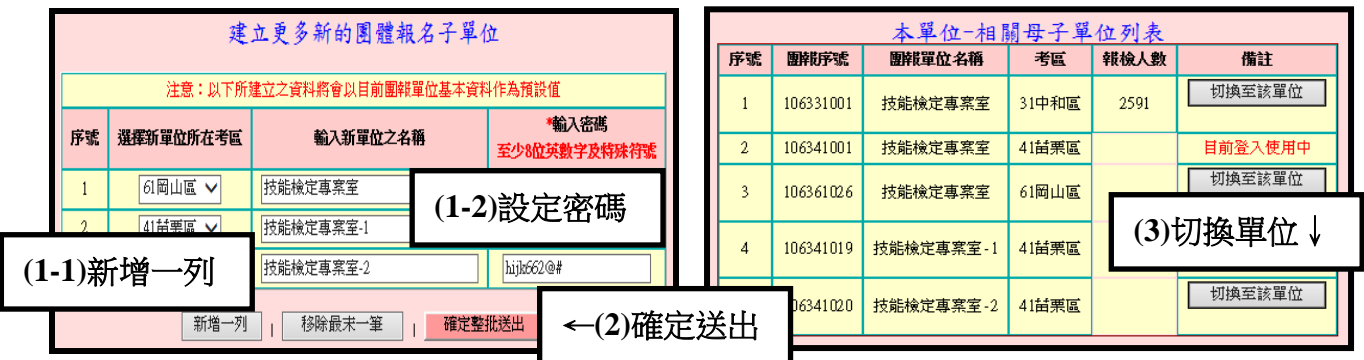